# **Vágás és retusálás**

#### *Ismétlõ kérdések*

- *1. Hogyan tudja módosítani a dokumentumba illesztett kép méretét egy Office-alkalmazással?*
- *2. Mely Office-alkalmazásokkal végezhetõ el a beillesztett kép vágása?*
- *3. A kép mely jellemzõi (fényesség, kontraszt stb.) módosíthatók az Office-alkalmazásokkal?*
- *4. Milyen retusálási lehetõségekkel rendelkeznek az eddig megismert grafikai programok?*

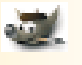

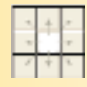

*A vászon növelésének lehetséges irányai*

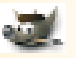

A montázs elkészítését az épületek fényképeinek az előkészítésével folytatjuk. Megpróbáljuk kiigazítani a felvételek hibáit. Először a Parlament és az Eiffel-torony fotóján lévő felesleges részleteket távolítjuk el. Az Eiffel-torony fényképének élességén is javítunk.

A fényképek készítésénél vagy kész képek felhasználásánál gyakran fordul elő, hogy nem kívánatos részek maradnak a kép széleinél. Ezeket a kép vágásával távolítjuk el.

## **Vágásnak** nevezzük azt a műveletet, amikor csökkentjük a kép keretének, az úgynevezett **rajzvászonnak** a méretét.

Az is megtörténhet, hogy a kép egyes részeit szeretnénk eltüntetni, a környezet vagy a háttér mintájával helyettesíteni. A régi fotókról, rossz minőségű beszkennelt képekről pedig az apró, de zavaró hibákat távolítjuk el.

#### **A képek hibáinak javítását retusálásnak nevezzük.**

Az egyszerűbb grafikai alkalmazások retusáló lehetőségei nagyon korlátozottak. Szinte csak a rajzeszközöket használhattuk a hibák eltüntetésére. A vágást is nehézkesen tudtuk elvégezni. A fejlett programok sokkal változatosabb és hatékonyabb eszközöket biztosítanak a számunkra.

# **A kép vágása**

A vágásnál a vágóeszközzel kijelölt területen kívüli, fölösleges részeket hagyjuk el a képről. Így csökken a pixelméret. A kijelölt részt a vágás előtt átméretezhetjük, elmozdíthatjuk, elforgathatjuk. A vágást az *Enter* lenyomásával hajtjuk végre.

A vágás üzemmódból a módosítás végrehajtása nélkül az *Esc* billentyű lenyomásával léphetünk ki.

A vágóeszköz használatakor megnyíló ablakban pontosan beállíthatjuk a kijelölt terület pozícióját és méretét. Ha el akarjuk kerülni a párbeszédablak megnyitását, akkor a *Shift*-tel együtt kattintsunk a képre a vágóeszközzel.

A kiválasztott terület kijelölését **segédvonalakkal** könnyíthetjük meg. Segédvonalakat a vonalzóról húzhatunk a képre. A segédvonalak segítik a pontos kijelölést. A segédvonalak helyzetét a *Mozgató* eszközzel módosíthatjuk. Egy segédvonalat úgy törölhetünk, hogy visszatesszük a vonalzóra. Az összes segédvonalat a menüből törölhetjük. A menüben beállíthatjuk a segédvonalakhoz való igazítást. Ekkor az eszközök ikonjai a segédvonalak közelében automatikusan a segédvonalakra ugranak.

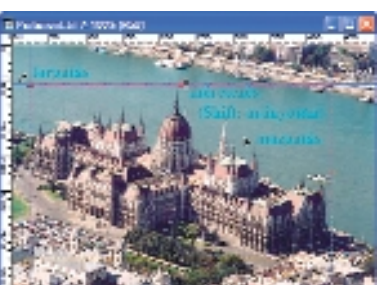

*A kijelölt terület módosítása a vágóeszközzel*

A segédvonalak a geometriai jellegű alakzatok rajzolását és elhelyezését is megkönnyítik.

Töltsük be a rajzprogramba a Parlament légi felvételét! Segédvonalakkal keretezzük be az épületet, majd a vágóeszközzel jelöljük ki a keretet! A vágást az *Enter* billentyűvel végezzük el.

Ha a kép mellé szeretnénk újabb részletet elhelyezni, akkor meg kell növelnünk a keret, azaz a rajzvászon méretét. A módosításnál kijelölhetjük, hogy milyen irányban növekedjen (illetve csökkenjen) a méret.

A *Rajzvászon méretének beállítása* ablakban mozgathatjuk a bélyegképet a keretben.

## **SZÁMÍTÓGÉPES GRAFIKA SZÁMÍTÓGÉPES GRAFIKA**

## **Retusálás a Pecsétnyomóval**

A kép hibás vagy fölösleges részeit ne egyetlen szín ráfestésével takarjuk el, mert a felületek sohasem egyszínűek. Az apró, szabálytalan mintázat biztosítja a valósághű megjelenést. Célszerű kiválasztani a kép olyan részletét, amely mintázatában, színében, árnyalatában hasonlít a hiba környezetéhez, majd ezt a részletet másoljuk rá a nem kívánt részre. A másolást a *Pecsétnyomó* eszközzel végezzük.

A *Pecsétnyomó* alkalmazásának lépései:

- 1. Az eszköz kiválasztása után a váltóbillentyű lenyomásával kijelöljük azt a területet, ahonnan másolni szeretnénk (forrásterület).
- 2. Az eszközzel befestjük a módosítani kívánt területet (célterület).

A családi fotóalbumot díszítő Eiffel-torony felvételről a pecsétnyomóval tüntetjük el az előtérben álló két személyt. Válasszunk elmosódott szélű ecsetet ( *Circle Fuzzy*)! A háttérben lévő épületek apró részleteinek másolásához állítsunk be nagy nagyítást és kisméretű eszközt. A füves részek helyreállítását nagyméretű ecsettel célszerű elvégezni. Nagy területek másolásánál gyakran változtassuk a forrás helyét, hogy ne legyen felismerhető az ismétlődő minta.

A *Pecsétnyomóval* töröljük ki az égboltot és a felhőket csúfító sötét foltokat is!

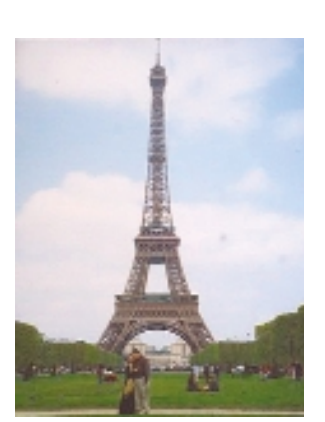

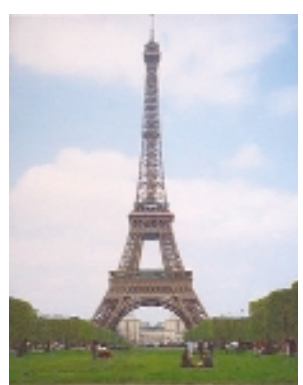

*Az eredeti és a retusált felvétel*

### **Az élesség állítása**

Az Eiffel-torony felvételén még egy hibát figyelhetünk meg, kissé életlen lett a kép. Ez a hiba akkor fordul elő, ha csak rövid időnk van egy fotó elkészítésére, vagy nagyítást (zoomot) használunk állvány nélkül.

A képélesség növelését külön menüparancs szolgálja, itt azonban nem sok beállítási lehetőséget találunk. Az élesség növelését egy sokkal kifinomultabb eszközzel, az úgynevezett **életlen maszkkal** végezzük. Az elnevezés még a fényképezés hőskorából származik, amikor a fotó negatívjának életlen változatával kitakarták (maszkolták) az eredeti kép részeit. Ezzel a szemcsézettség fokozása nélkül emelték ki a kontúrokat.

Az életlen maszk alkalmazásakor a grafikai program növeli a kontrasztot a szomszédos

pixelek között. A *Mérték* csúszkával a kontraszt erősségét állíthatjuk be. A *Sugár* az élesíteni kívánt körvonalak szélességét határozza meg. Beállításához célszerű olyan részletet választani a nézőképben, ahol a tárgyak pereme látható. A sugarat általában nem kell nagyon megnövelni. A *Küszöbszint* ( *Határérték*) azt szabja meg, hogy a szomszédos pixelek között mekkora különbséget tekintsen a program határvonalnak. Általában megfelelő a 0 érték. Ekkor minden képpontot élesíteni fogunk.

Növeljük meg az Eiffel-torony fényképének élességét az életlen maszk alkalmazásával! Állítsunk be 100%-os mértéket! A sugár legyen 1,0; a küszöbszintet (határértéket) hagyjuk meg 0-nak.

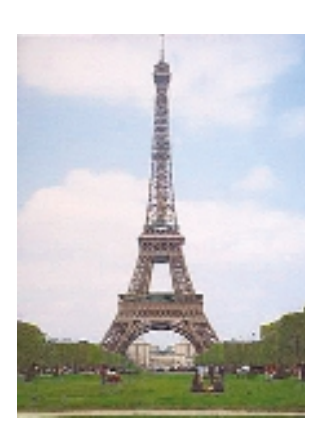

*Az Eiffel-torony élesített felvétele*

#### *Ellenõrzõ kérdések és feladatok*

- *Mit nevezünk vágásnak?*
- *Hogyan lehet segédvonalakat elhelyezni a képen? Hogyan mozgathatjuk, illetve törölhetjük a segédvonalakat?*
- *Nyissa meg az Európa tér-3. képét ábrázoló képet! Növelje meg a rajzvászon méretét 1500 pixel magasságúra és 1650 pixel szélességûre! Az eredeti kép a megnövelt vászon jobb oldalának közepén helyezkedjen el.*
- *Mit jelent a kép retusálása? 4. Töltse be a rajzolóprogram-5. ba az Akropolisz felvételét, és végezze el a vágását!*
- *A vágás után az Akropolisz 6. felvételén rajta marad a kutya fejének egy része. A Pecsétnyomó segítségével tüntesse el a képrõl!*
- *Növelje meg az Akropolisz fényképének élességét! Milyen paraméterek esetén kapta a legjobb eredményt?*
- *Próbálja ki a grafikai program szûrõit! A szûrést egy arcképet ábrázoló fotón végezze. Így nagyon változatos, esetenként mulatságos eredményeket érhetünk el. 8.*